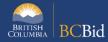

The purpose of this BC Bid Application Ministry Buyer Quick Reference Guide is to act as a high-level guide. For detailed instructions and more information, go to the <u>Ministry Buyer Guide</u>.

| То                                       | Follow these steps                                                                                                    | Tips and Links                                                         |
|------------------------------------------|----------------------------------------------------------------------------------------------------|------------------------------------------------------------------------|
| Create<br>Sourcing<br>Project            | <ol> <li>Set up Project based on the chosen solicitation process:         <ul> <li>Select the appropriate Sourcing Project Type.</li> <li>If posting on behalf of another organization Issued for is the Ministry/Branch requesting the procurement.</li> <li>Main Commodity/Other Commodities: search for and select the Commodity</li> </ul> </li> <li>Click Set up Team:</li> </ol>                                                                                                    | How to create a Sourcing Project                                       |
|                                          | <ul> <li>The person who creates the Project has by default the Official Contact and Responsible roles.</li> <li>Add any additional users based on their assigned roles.</li> <li>Click Set up Documents to upload documents related to the opportunity.</li> <li>The documents are in draft status and will need to be changed to Approved status before being added to the opportunity in</li> </ul>                                                                                                    | Set up Team  Set up Documents                                          |
|                                          | Prepare RFx.  Optional: Select <b>Add Suppliers</b> and search/select suppliers to be invited, if any.                                                                                                    | Add Suppliers Overview                                                 |
| Prepare RFx                              | <ol> <li>In the Setup tab Select Opportunity Type, fill in Summary Details and assign Issue and Closing dates.</li> <li>Click Validate &amp; Save. After saving, enter the estimated amount and category.</li> <li>In the Additional RFx Info tab, select the submission delivery method(s) and delivery location.</li> <li>In the Documents tab, upload opportunity related documents (either new or from Set up Documents). Ensure all documents for supplier view are uploaded and marked as approved.</li> <li>In the Suppliers tab, review supplier(s) if invited to the opportunity.</li> <li>In the Approvals tab, fill out details.</li> </ol> | Additional RFx Info  How to add documents to an Opportunity  Approvals |
| Issue RFx                                | <ol> <li>Click View as Supplier for a final review of the RFx.</li> <li>Click Ready to Issue and Legal Approved if Yes was selected in Approvals tab, remedy any missing information.</li> <li>Click All approvals complete.</li> <li>Click Issue Opportunity.</li> <li>Edit the template email and remove all blue text from the Subject and Body.</li> <li>Click Send and Close.</li> <li>Click OK twice (Step 1 and Step 2). Your RFx is open.</li> </ol>                                                                                                    | Issue an Opportunity                                                   |
| If need to<br>Change the<br>Closing Date | <ol> <li>In the Prepare RFx Setup tab, change the Closing Date.</li> <li>Issue an Addendum in the Discussion Forum to document the change.</li> </ol>                                                                                                    |                                                                        |
| Issue<br>Addendum                        | <ol> <li>In the Discussion Forum, select Compose Message.</li> <li>Send the message for All invited suppliers.</li> </ol>                                                                                                    | Issuing an Addendum                                                    |

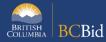

|                                     | <ol> <li>In the <b>Subject field</b> enter the Opportunity ID, Description and Addendum number.</li> <li>In the body of the message, enter the content of the addendum.</li> <li><i>Optional</i>. Add an attachment.</li> </ol>                                                                                                    | Addenda provide answers to questions or additional information  How to use Discussion Forum                                         |
|-------------------------------------|----------------------------------------------------------------------------------------------------|----------------------------------------------------------------------------------------------------|
| Issue an<br>Amendment               | <ol> <li>On any Prepare RFx screen of an Open opportunity, select the Other Actions drop-down list, then select Create new Amendment</li> <li>Select the information to be copied to the new version, typically Copy from Selected RFx.</li> <li>On the Prepare RFx Setup screen, enter the Amendment Reason and select Issue and Closing dates.</li> <li>Make any required changes and issue the opportunity.</li> </ol> | Issuing an Amendment Amendments will require suppliers to submit new challenges                                                     |
| Review<br>Submissions               | <ol> <li>Once the Opportunity closes:</li> <li>Add offline submissions, if any.</li> <li>Click Unseal submissions on the Prepare RFx Setup tab.</li> <li>Select View RFx Activity and review submissions for each supplier (download and distribute documents for evaluation).</li> </ol>                                                                                                    | Uploading Submissions All offline submissions must be entered before unsealing Unsealing and downloading Submissions                |
| Award an<br>Opportunity             | <ol> <li>Click the Analyze &amp; Award tab.</li> <li>For unselected Suppliers, click the Do not Award icon.</li> <li>Select the Trophy icon for the supplier who will be awarded the opportunity.</li> </ol>                                                                                                    | Awarding a Contract                                                                                                    |
| Notify &<br>Share                   | <ol> <li>Send Successful &amp; Unsuccessful notifications; edit the email templates as required.</li> <li>Create Contract Award Summary.</li> </ol>                                                                                                    | Sending Award Results Notification to Suppliers Creating a Contract Award Summary                                                   |
| Create a new<br>Lot                 | <ol> <li>On any Prepare RFx screen of a closed opportunity, select<br/>Create new Lot.</li> <li>Select the information to be copied to the new lot.</li> <li>Make any required changes and issue the opportunity.</li> </ol>                                                                                                    | How to create a new lot  New lots can be created to issue an opportunity with new specifications                                    |
| Update RFx<br>and Project<br>Status | Once a project is complete:  1. In <b>Prepare RFx Setup</b> tab, update the status as needed.  2. In the <b>Set up Project</b> tab, update the status as needed.                                                                                                    | Completing an Opportunity Closeout a Sourcing Project Suppliers need to know the final status of a Project even if it isn't awarded |

## Provincial Help Desk

Help Desk hours: 8:30 am to 4:30 pm

Monday to Friday

Email Contact: <a href="mailto:BCBID@gov.bc.ca">BCBID@gov.bc.ca</a>

Contact the help desk by phone:

Direct: 1-250-387-7301

Toll Free (BC only): 1-800-663-7867 View the Help Desk Self-Help Resources

## Training Help

Please see the BC Procurement Resources website for a list of Ministry trainers and contact information.